## **PAGINA PERSONALE DEL DOCENTE**

## **COME ELIMINARE O RIMUOVERE DALLA NAVIGAZIONE UN ARTICOLO**

Una volta effettuato dalla home di unipa.it il login con il nome utente e la password usati per la mail, si accede all'area privata della propria pagina personale (FIG. 1).

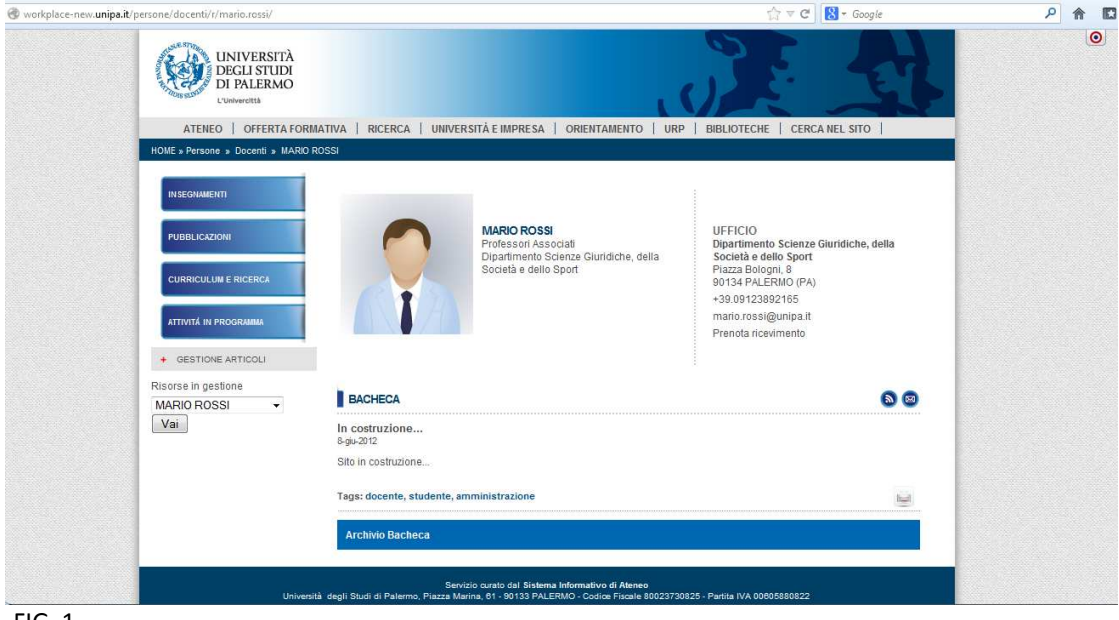

FIG. 1

Ecco cosa fare **se si vuole eliminare del tutto un articolo pubblicato in qualsiasi pagina del sito personale:** 

1) aprire "Gestione articoli" dal menu di sinistra e cliccare sul bersaglio colorato in alto a destra **0**: si attiveranno tutti i pulsanti per la modifica e la gestione della propria pagina personale (FIG. 2)

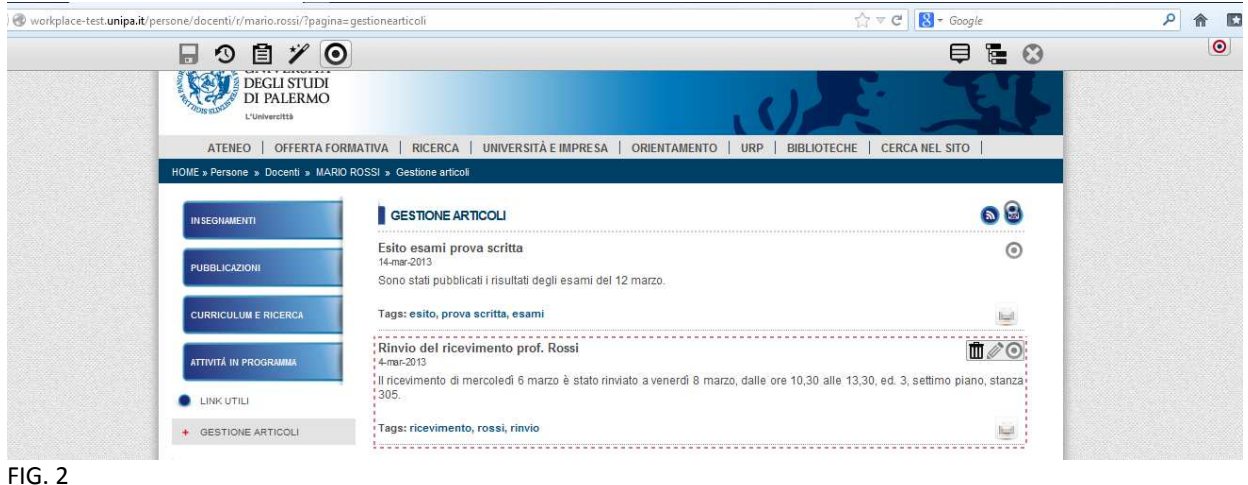

**2)** Dalla lista di articoli che sono stati pubblicati, posizionare il puntatore su quello che si desidera eliminare e dopo qualche secondo comparirà un rettangolo tratteggiato. Cliccare sul simbolo  $\Box$  ("Elimina") e l'articolo verrà distrutto, cioè non sarà più visibile agli utenti esterni né potrà più essere recuperato.

**Se invece si vuole solo rimuovere l'articolo dalla navigazione,** cioè nasconderlo agli utenti esterni ma non eliminarlo del tutto e conservarlo come risorsa interna, **ci sono due procedimenti differenti a seconda della posizione in cui si trova l'articolo nel sito personale:**

## **a) ARTICOLO PUBBLICATO IN "BACHECA" O IN "ATTIVITA' IN PROGRAMMA"**

1) Da "Gestione articoli" (e solo da lì), aprire l'"Editor" dell'articolo che si desidera rimuovere e deselezionare le categorie "Bacheca"/"Attività" (*vedi i tutorial "Pubblicare una notizia in bacheca" e "Pubblicare una notizia in attività in programma"*). A quel punto l'articolo non sarà più visibile in quelle sezioni del sito personale e sarà visibile solo internamente in "Gestione articoli".

2) Per ripristinarlo nelle posizioni originali, basta attivare nuovamente dall'"Editor" le categorie deselezionate.

## **b) ARTICOLO PUBBLICATO IN UNA NUOVA PAGINA**

1) Per gli articoli che vengono inseriti in nuove pagine create ad hoc dall'utente (*vedi il tutorial "Aggiungere*  nuove pagine"), invece, non si deve usare "Gestione Articoli": basta cliccare sul simbolo of ("Rimuovi") dalla pagina stessa in cui si trova l'articolo . A quel punto non sarà più visibile in quella sezione del sito personale e sarà visibile solo internamente in "Gestione articoli".

2) Per ripristinarlo nella posizione originale o in una pagina diversa, occorre aprire la pagina in cui si desidera che l'articolo compaia nuovamente, cliccare su ("Bacchetta magica"), poi su "Gallerie" e aprire "Galleria di articoli" del proprio sito personale: con il pulsante  $\mathbf{m}$ , che apparirà tenendo qualche secondo il puntatore sulla barra grigia dell'articolo che era stato rimosso, trascinare l'articolo all'interno della pagina.

**Salvare tutte le modifiche e pubblicarle** selezionando le pagine e tutte le risorse associate su cui si è lavorato e che si vogliono rendere pubbliche (articoli, allegati) (*vedi i tutorial su pubblicazione notizie e creazione nuove pagine*).